**Before beginning, make sure that you have the minimum system requirements: Internet Explorer 10 or newer Excel 2007 or newer**

- 1. Log on to SL VPN site https://70.43.14.181
- 2. Click "Continue to Website"

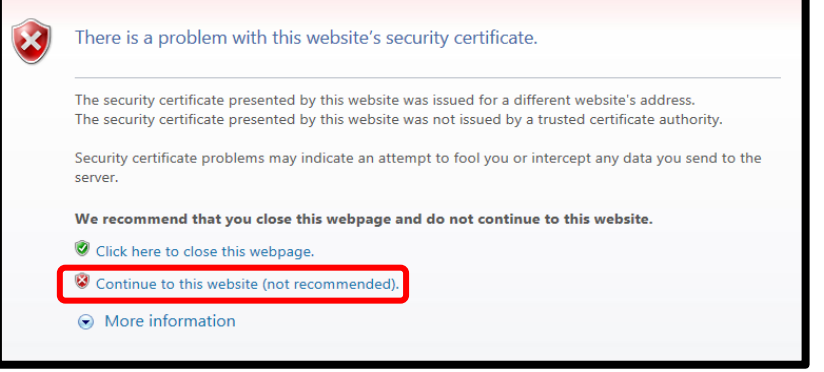

- 3. Type in your username and password. Both are case sensitive.
- 4. Proceed to the SL America SRM Website.

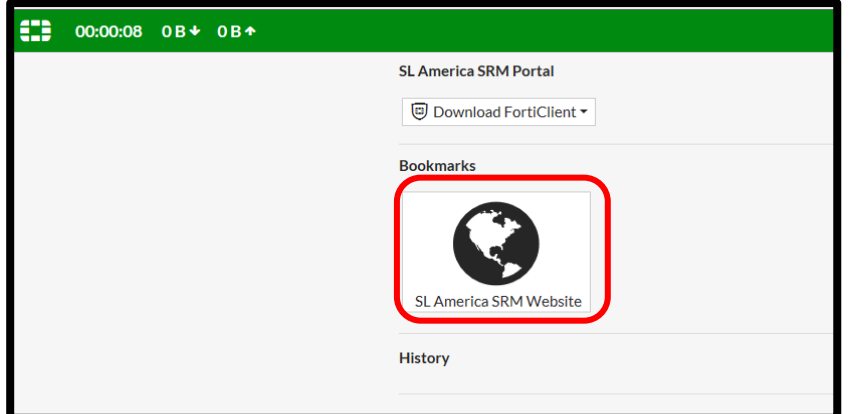

5. Type in your SRM username and password.

**\*\*\*If you have not already done so, add the website to your compatibility view settings. The screen will appear blank otherwise. \*\*\***

6. Click on "Shipping Status".

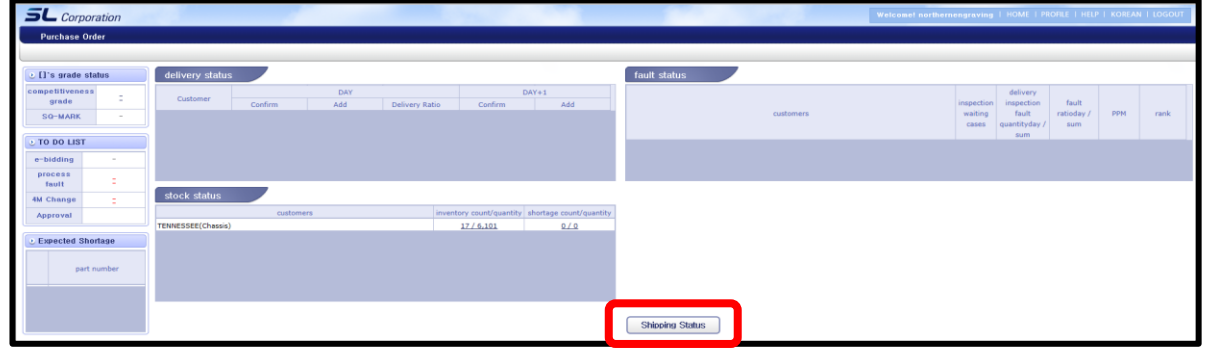

7. Click on "upload format".

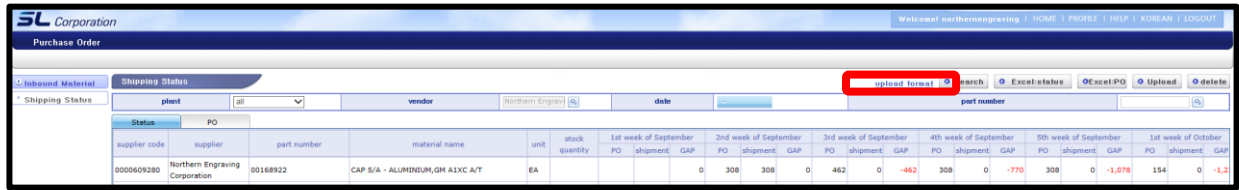

8. When this box appears, choose "Save".

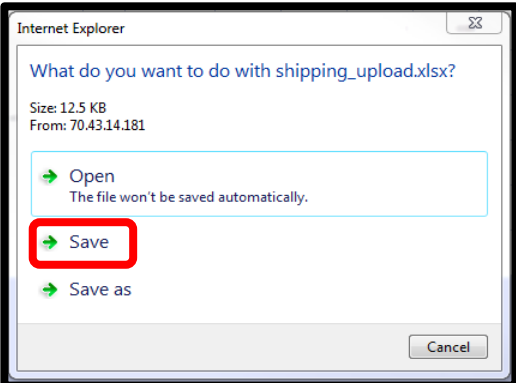

9. When this box appears, choose "Open".

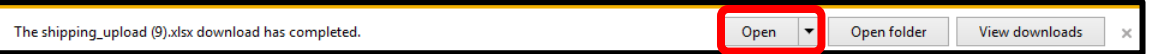

10. This is the Excel sheet that will open. You will need to DELETE ROW 2. This is a just a sample and your upload will not be successful if you keep it in.

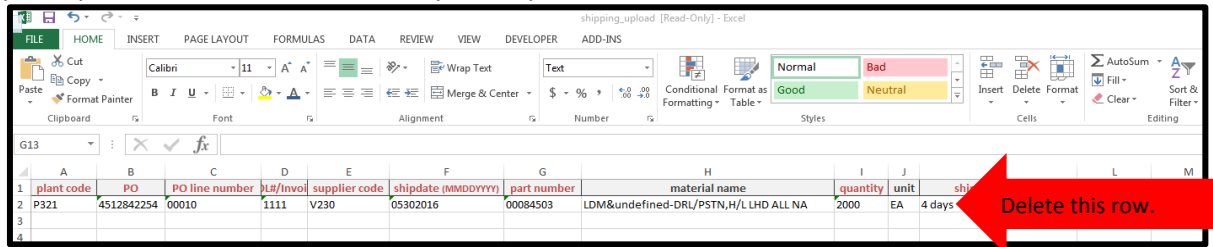

11. Click on "Excel: PO".

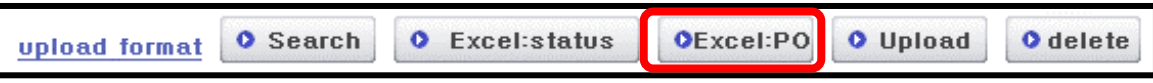

12. The spreadsheet that opens will look like this:

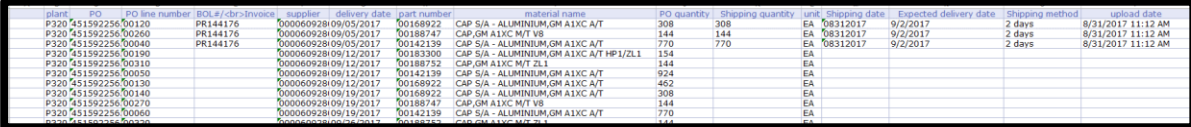

13. From here, you can copy and paste the following information from the "Excel:PO" spreadsheet to the "upload format" spreadsheet. **ONLY COPY INFORMATION FOR THE SHIPMENT THAT IS GOING OUT. IF YOU ATTEMPT TO UPLOAD FOR PAST OR FUTURE SHIPMENTS, YOUR UPLOAD WILL NOT BE SUCCESSFUL.** 

> Plant Code PO Po line number Supplier Code Part number Material Name **Quantity**

14. You will need to manually enter the BOL#/Invoice, ship date (in MMDDYYYY format), and unit. You will need to choose the shipping method from the drop down menu. **Do not manually enter the shipping method. You must choose the shipping method from the drop down menu. Please note that if the date is entered in the incorrect format, your upload will not be successful.** 

Correct format: 01012017 Incorrect: 01/01/2017

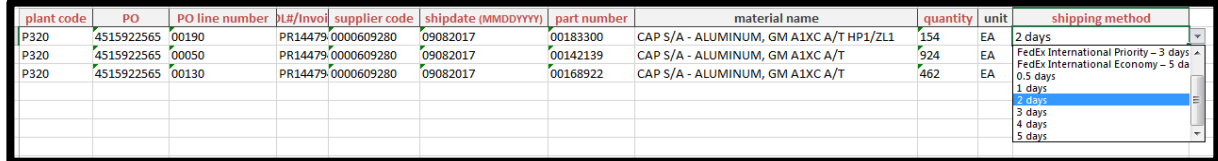

15. Once all of the fields are completed, save the spreadsheet to the location of your choice.

16. Then you will click on "Upload".

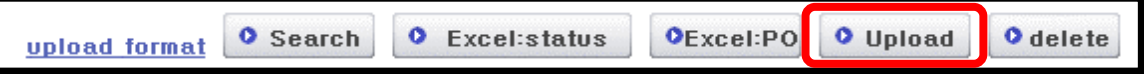

17. When this box appears, select "Browse" and choose the file that you saved. Then click "apply".

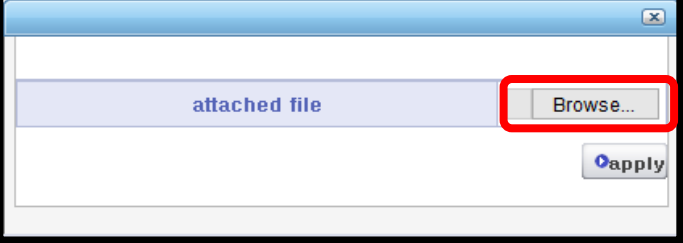

18. If your upload is successful, you will get the following message:

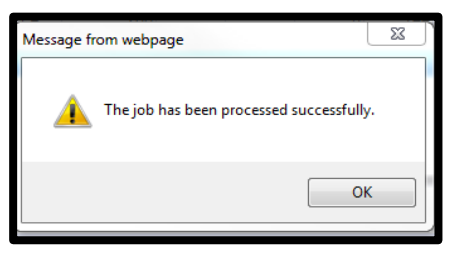

If you get anything other than the above message, your upload was not successful.